# **Adding WAN Access to Existing Install** RecTrac 3.1

9/18/2019

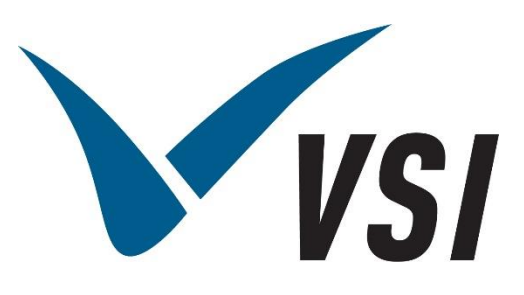

Vermont Systems Inc. | 12 Market Place, Essex Junction, VT 05452 | 877-883-8757

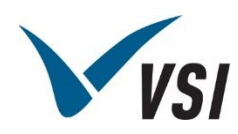

### Copyright Information

© 2019 by Vermont Systems, Inc.

This document is the property of Vermont Systems, Inc. and is provided in conjunction with an agreement between the customer and VSI for Licensed Software or Software as a Service (SaaS). The document(s) and software referred to in this publication may not be copied, distributed, electronically transmitted, posted on the web or altered in any way without the express written consent of Vermont Systems, Incorporated. The information contained in this document is subject to change without notice.

Vermont Systems, Inc. 12 Market Place Essex Junction, VT 05452 *[www.vermontsystems.com](http://www.vermontsystems.com/)*

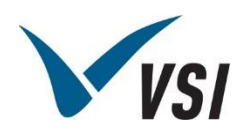

### Contents

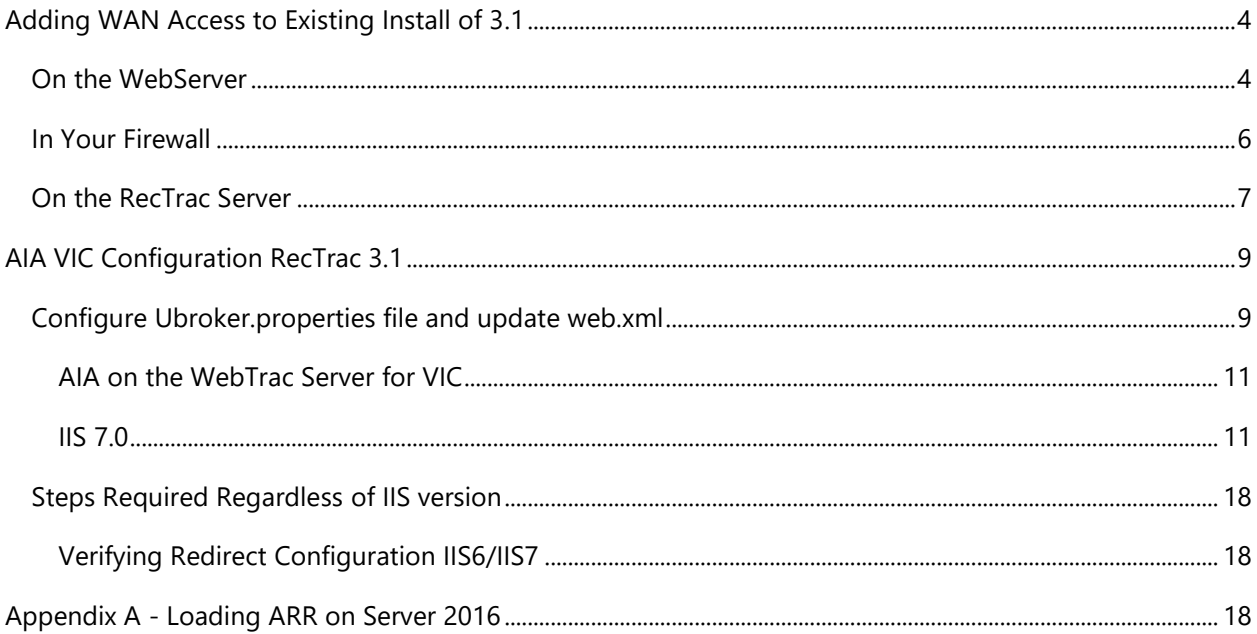

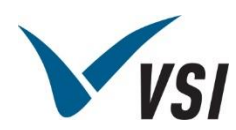

# <span id="page-3-0"></span>Adding WAN Access to Existing Install of 3.1

**Note:** This document assumes an already-configured WebServer in your DMZ that is currently servicing webtrac.

3.1 WAN access for RecTrac essentially functions as a web site similar to WebTrac. The following steps would be used to add RecTrac WAN access in a scenario where there is already a publicly available WebTrac website configured. In the scenario below, *webtrac.somecity.com* would be replaced with your WebTrac domain. This document also assume the WebServer is dedicated to WebTrac/RecTrac (running as its own site in IIS and that when originally configured, the home directory was selected as \VSI3\RecTrac\WebServer\WEB)

*For Example: Preconfigured WebTrac site:*

*https://webtrac.somecity.com/wbwsc/webtrac.wsc/splash.html*

# <span id="page-3-1"></span>On the WebServer

- **1** Navigate to IIS on your WebTrac WebServer stationed in the DMZ.
- **2** Right-click on the website representing your WebTrac site (*For Example: webtrac.yourcity.com*) and choose **Add Virtual Directory**. Set the Alias to GUI, and browse to the GUI folder via X:\VSI3\RecTrac\WebServer\GUI where X:\ represents the drive the VSI product is installed on. Click **OK**.

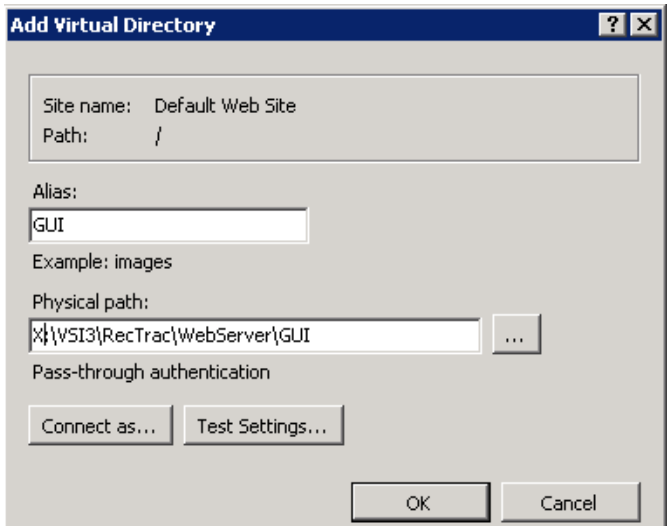

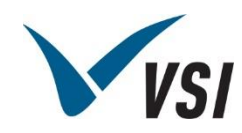

**3** Beneath the newly created GUI folder within your website in IIS, there will be wbwsc folder. Select this folder and then double click **Handler Mappings**.

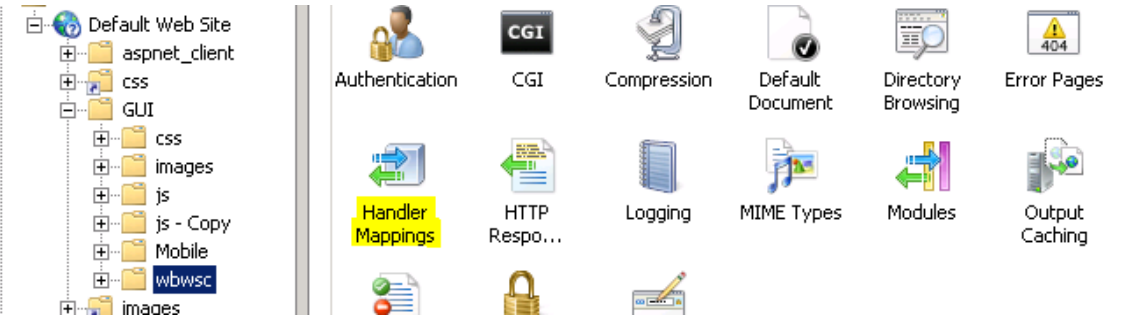

- **4** Remove the CGI-EXE and ISAPI-DLL disabled features if applicable.
	- If "CGI-EXE" is listed as disabled, then highlight/select and click **Remove**.
	- If "ISAPI-DLL" is listed as disabled, then highlight/select and click **Remove**.
- **5** On the right-hand side of the screen (under the Actions heading), select **Add Module Mapping**.
	- Req Path  $=$  \*.exe
	- Module = Select CgiModule from the drop-down list.
	- Name = CGI-exe
	- Click **Request Restrictions**. Select the *Invoke Handler* and *File Options*. Click **OK**.
- **6** On the right-hand side of the screen (under the Actions heading), select **Add Script Map**.
	- $\bullet$  Request Path = cqiip.exe
	- Executable = <x>:\VSI3\Progress\DLC117\bin\cgiip.exe %s %s
	- $\bullet$  Name = CLIENT
	- Click **Request Restrictions**. Select the *Invoke Handler* and *File or Folder options*. Click **OK**.
	- After clicking OK to add this map; a message box pops asking "Would you like to enable this ISAPI extension?" – answer **Yes**.
- **7** On the right-hand side of the screen (under the Actions heading), select **Add Script Map**.
	- Request Path  $=$  \*.wsc
	- Executable =  $\langle x \rangle \cdot \langle x \rangle$  = Executable =  $\langle x \rangle \cdot \langle x \rangle$  = Executable =  $\langle x \rangle$  =  $\langle x \rangle$  = DLC117\bin\cgiip.exe %s %s
	- Name = CLIENTWSC
	- Click **Request Restrictions**. Select the *Invoke Handler* and *File options*. Click **OK.**

![](_page_5_Picture_1.jpeg)

- After clicking OK to add this map; a message box pops asking "Would you like to enable this ISAPI Extension" – answer **Yes**.
- **8** Through file explorer, browse to X:\VSI3\RecTrac\WebServer\GUI\wbwsc where X:\represents the installation drive on the VSI products.
- **9** Edit the client.wsc and clientdemo.wsc files respectively to point to the RecTrac server. The standard port for the client and clientdemo are 4033 and 4034 respectively.

![](_page_5_Picture_110.jpeg)

**10** If you intend to use Peripherals in your WAN configuration. Please continue with the steps from RT 3 1 VIC AIA WAN Config-w.pdf

### <span id="page-5-0"></span>In Your Firewall

**1** The appropriate ports need to be open between the WebServer and the RecTrac server. In standard installations you will need 4033, 4034 are the broker TCP ports, and dynamic range is either using 2701-2751 if the server was installed prior to 3.1.06.00 and is using 2700-2750 if the server was installed after on version 3.1.06.00 or higher. The dynamic range being used by the client live broker on the RecTrac server can be verified by calling VSI support.

```
WebServer ----------> RecTrac Server
4033
4034
2701-2751 (if installation media prior to 3.1.06.00 is used)
2700-2750 (if installation media 3.1.06.00 or later is used)
```
![](_page_6_Picture_0.jpeg)

## <span id="page-6-0"></span>On the RecTrac Server

- **1** If you have the Windows firewall enabled on this server, make the same exception you made on your physical firewall.
- **2** Under Start Programs VSI3: Run DB\_Utilities as an Administrator.
- **3** Choose *Update Interface Parameters* and click **Next>**.

![](_page_6_Picture_58.jpeg)

**4** Create and Interface Parameter record "RecTrac\_WAN" and choose **Process**.

![](_page_7_Picture_1.jpeg)

![](_page_7_Picture_36.jpeg)

**5** At this time if your firewall rules are correct, you should now be able to access RecTrac through the WAN using the following URL, replacing *webtrac.mycity.com* with your WebTrac domain information.

https://webtrac.mycity.com/gui/wbwsc/client.wsc/index.html?interfaceparameter=RecTrac\_ WAN

![](_page_8_Picture_0.jpeg)

# <span id="page-8-0"></span>AIA VIC Configuration RecTrac 3.1

**Note:** This doc should be used for a WAN installation. This is *NOT* the regular Aia VIC document. The regular Aia VIC doc is available via the RecTrac 3.1 Help • VIC profile • Full Page ("?") Help.

# <span id="page-8-1"></span>Configure Ubroker.properties file and update web.xml

You will need to make sure the following entries exist in your ubroker.properties file under E:\vsi3\Progress\DLC117\properties (relative to your server install).

Verify under [AIA] the following value exists

#### httpsEnabled=0

Copy and paste the following entry into the ubroker file, and update the log file path so it is valid in your install:

[AIA.Aiavic]

controllingNameServer=vsins1

logAppend=1

allowAiaCmds=0

logFile=E:\VSI3\logs\Aiavic.aia.log

loggingLevel=2

Navigate to E:\VSI3\Tomcat\webapps\aia\WEB-INF (relative to your server install) and Update the four (4) highlighted lines below in the Web.xml file.

**Note:** Ensure you include the values all of the way down to </web-app>, and update the paths for your server install.

<web-app>

<servlet>

<servlet-name>

![](_page_9_Picture_0.jpeg)

![](_page_9_Picture_1.jpeg)

#### Aiavic

</servlet-name>

<servlet-class>

com.progress.aia.Aia

</servlet-class>

<init-param>

<param-name>InstallDir</param-name>

<param-value>E:\VSI3\Progress\DLC117</param-value>

</init-param>

<init-param>

<param-name>instanceName</param-name>

<param-value>Aiavic</param-value>

</init-param>

<init-param>

<param-name>propertyFileName</param-name>

<param-value>E:\VSI3\Progress\DLC117/properties/ubroker.properties</param-value>

</init-param>

</servlet>

<servlet-mapping>

<servlet-name>

Aiavic

</servlet-name>

<url-pattern>

/Aiavic

</url-pattern>

![](_page_10_Picture_0.jpeg)

### </servlet-mapping>

</web-app>

### <span id="page-10-0"></span>AIA on the WebTrac Server for VIC

If installing AIA on the *WebTrac* Server for VIC, verify the following values are in the ubroker.properties file:

[NameServer.VSINS1]

autoStart=1

environment=VSINS1

portNumber=4032

srvrLogFile=C:\VSI3\Logs\vsins1.ns.log

hostName=SERVERNAME or IP (of the Server running the VIC AppServer)

location=remote

If this entry does not exist, it will need to be added

Also: UDP port 4032 needs to be open bidirectionally for VIC to communicate.

### <span id="page-10-1"></span>IIS 7.0

### *Configuration of ARR*

### **Notes:**

1. If using Server 2016 or Server 2012, then go to  $\Delta$ ppendix  $\Delta$  for ARR Installation instructions before proceeding here.

2. Ensure TLS 1.0 is ENABLED both on the server and firewall. This will normally be disabled for locations who follow the new November 2016 PCI Compliance, which requires TLS 1.0 to be disabled. Verify that you can get to the VSI Application Center with the following URL: https://<yourdomainname>/aia/Aia

The VIC portion of the setup will result in a timeout if TLS 1.0 is disabled.

**1** Install Application Request Routing 2.0 (ARR) by running the executable on the WebServer. Accept all defaults.

![](_page_11_Picture_1.jpeg)

- This executable is available from the I drive/FTP Site: File Updates And Drivers\RecTrac\3.1\ARR
- **2** Open IIS and expand the WebServer. A successful installation will result in a Server Farm folder being created underneath the server beneath the Sites folder:

![](_page_11_Picture_63.jpeg)

- **3** Highlight Server Farm and under the actions tab in the right corner off IIS 7 click **Create Server Farm**.
- **4** Enter *Tomcat* as the farm name and *ENSURE* online *NOT* enabled as shown below:

![](_page_11_Picture_64.jpeg)

![](_page_12_Picture_0.jpeg)

- Click **Next**.
- Enter **localhost** (Not External IP).
- Click **Advanced Settings**.
- Click the **+** symbol next to applicationRequestRouting
- Enter **8085** in http Port and **8443** in the support fields respectively.

![](_page_12_Picture_101.jpeg)

- Click **Add** at the top right.
- Click **Finish**.
- Answer **NO** to the challenge message for creating the default rule. Failure to answer 'No' will create a default rule at the WebServer root level in IIS directing all traffic to Tomcat which will essentially break all IIS functions until the rule is removed manually.
- Click on the newly created Tomcat server under the Server Farm.

![](_page_13_Picture_1.jpeg)

![](_page_13_Picture_40.jpeg)

- **14** Double click on **Proxy**.
- **15** Make sure that under custom headers *Include TCP port from client* is not enabled and that under buffer settings the *Response buffer threshold* is set to 0.

![](_page_14_Picture_1.jpeg)

![](_page_14_Picture_40.jpeg)

- **16** Once these settings are implemented click **Apply** in the top right corner under the Actions tab.
- **17** Click back on Tomcat under Server Farms on the left.
- **18** Next double click on **Routing Rules**. The screen should be set as follows:

![](_page_15_Picture_1.jpeg)

![](_page_15_Picture_55.jpeg)

- **19** From the screen above in the right side under the Actions tab click **URL Rewrite** under Advanced Routing.
- **20** From the URL Rewrite screen in the top right under the Actions tab, click **Add Rule**.
- **21** Choose **Blank Rule** under Inbound Rules.
- **22** Enter *VSI AIA Traffic* as the name, and configure the rule as follows:

![](_page_16_Picture_1.jpeg)

![](_page_16_Picture_89.jpeg)

**Note:** If using an https connection, choose http:// under Action properties->Scheme when creating the rule.

- **28** *ENSURE* that the toggle below the Action Properties box shown above *Stop processing of subsequent rules IS* enabled.
- **29** Click **Apply** in the top right under the Actions tab.
- **30** Click **Back** to rule under the Actions tab on the right.
- **37** After verifying the above rule is correct click on **Tomcat** under Server Farms on the left. To bring the request routing online click **Bring Server Farm Online** under the Actions tab to the right.

Now go into Services.msc:

If Apache Tomcat 8 is not running, start it, if it is, running, restart it.

![](_page_17_Picture_1.jpeg)

For your VIC Profile, you will need to select the appropriate WAN version selected, which should include your domain name with /aia/Aiavic?AppService=(Name of VIC Appserver), as well as the other pertinent values which should be automatically populated.

# <span id="page-17-0"></span>Steps Required Regardless of IIS version

### <span id="page-17-1"></span>Verifying Redirect Configuration IIS6/IIS7

- **1** Verify that AIA is functinoing by visiting the following URLs:
	- WAN: https://<yourdomainname>/aia/Aiavic.
	- LAN: http://<yourservername>:4180/aia/Aiavic.

A successful test will result in a message of: **Internal commands restricted: access denied.**

**Note:** No port number (8085) is needed in the URL when using ARR. Tomcat port 8085 SHOULD NOT be open to the outside world for RecTrac WAN purposes

# <span id="page-17-2"></span>Appendix A - Loading ARR on Server 2016

- **1** Determine whether Web Platform Installer is loaded already as an application on the machine.
	- Open the search field and type *web platform* and ensure Apps is selected.
	- If Web Platform Installer is loaded, launch the application and then continue to Step 3 below. If Web Platform Installer is not loaded, go to Step 2.
- **2** If Web Platform Installer is not loaded, then visit the following URL through a browser on the web server to load the Web Platform Installer:

[https://docs.microsoft.com/en-us/iis/install/web-platform-installer/web-platform-installer](https://docs.microsoft.com/en-us/iis/install/web-platform-installer/web-platform-installer-direct-downloads)[direct-downloads](https://docs.microsoft.com/en-us/iis/install/web-platform-installer/web-platform-installer-direct-downloads) 

![](_page_18_Picture_0.jpeg)

# Web Platform Installer Direct Downloads

固 02/20/2015 •  $\Theta$  2 minutes to read • Contributors ● ●

#### by Chris Sfanos

#### **WebPI Direct Download Links**

In some cases, it may be helpful to be able to download the Web Platform Installer directly vs using the launcher to get started. Below are the links for the current version (WebPI 5.0) and the previous version (WebPI 4.6)

#### **WebPI 5.0**

x86: https://download.microsoft.com/download/C/F/F/CFF3A0B8-99D4-41A2-AE1A-496C08BEB904/WebPlatformInstaller x86 en-US.msi

x64: https://download.microsoft.com/download/C/F/F/CFF3A0B8-99D4-41A2-AE1A-496C08BEB904 /WebPlatformInstaller amd64 en-US.msi

- When prompted, choose Run
- This will launch and install the Web Platform Interface.
- Accept the License Agreement, click **Install**, and follow the installation prompts on the Setup Wizard.
- **3** Once the Web Platform Installer App is loaded, launch it from the Start menu Microsoft Web Platform Installer.

![](_page_18_Picture_80.jpeg)

![](_page_18_Picture_81.jpeg)

![](_page_19_Picture_1.jpeg)

**4** Enter "Application Request Routing" in the Search window and press <ENTER>. This will return a result set similar to what is shown below.

![](_page_19_Picture_61.jpeg)

![](_page_19_Picture_62.jpeg)

**5** Highlight/Select the most recent version of *Application Request Routing X.x* and click **Add**.

![](_page_19_Picture_63.jpeg)

![](_page_19_Picture_64.jpeg)

- **6** This will illuminate the Install button on the bottom right. Click **Install**.
- **7** When prompted to agree to the License terms. Click **I Accept**.

![](_page_20_Picture_1.jpeg)

![](_page_20_Picture_65.jpeg)

**8** The install will run. When the install completes, click **Finish**.

**9** Click **Exit**.

**Note:** If you running **Server 2012**, then you also need to install Web Farm prior to exiting Web Platform Installer. Enter "Web Farm" in the Search window, select the most recent version, click **Add**, click **Install**, follow the prompts and click **Finish** when done. Then **Exit**.

**10** You are now ready to proceed with the ARR configuration through IIS. Go to **IIS 7.0** above.